### **How to Generate your Enrollment Verification in Workday**

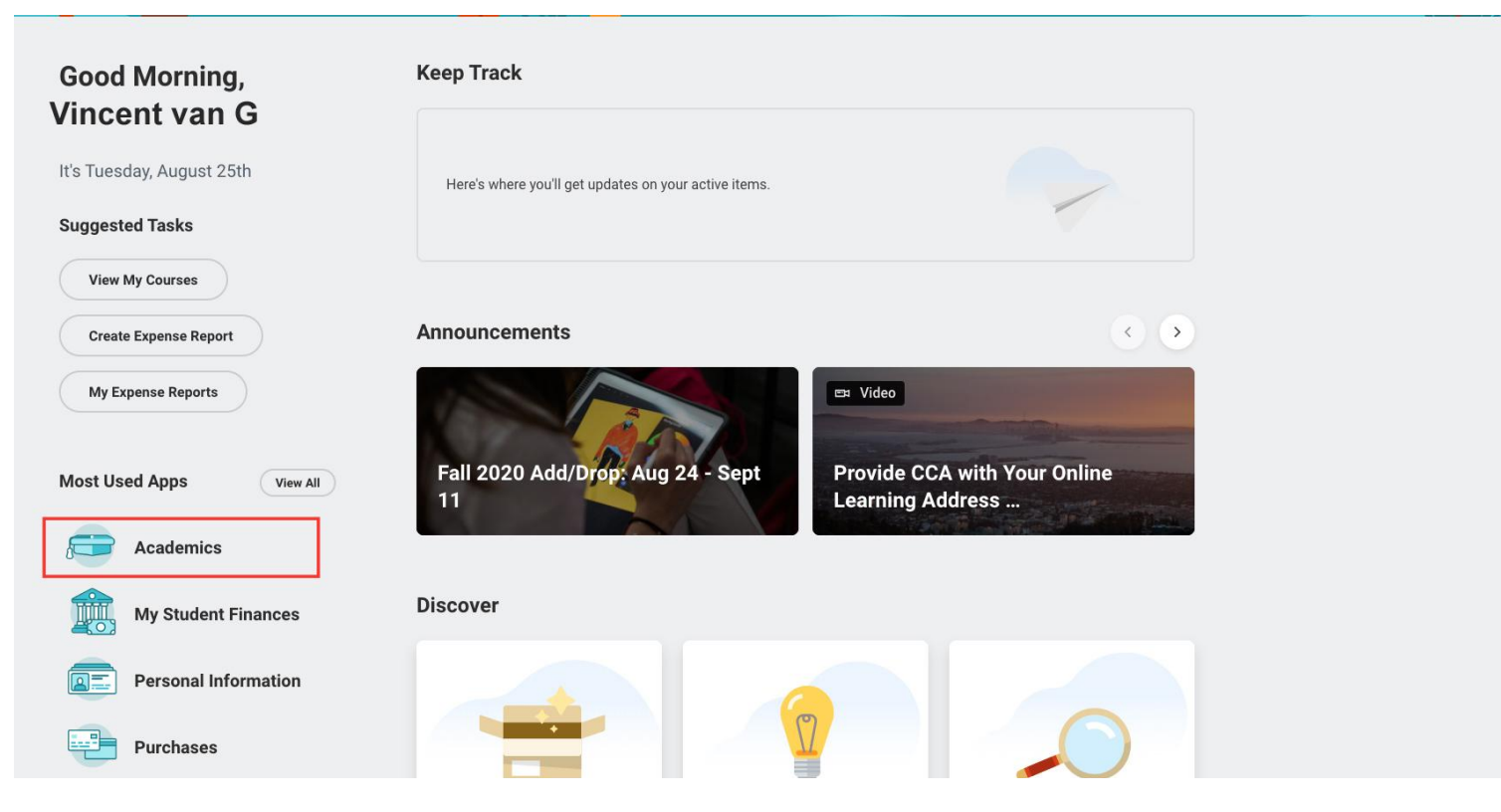

- Log into Workday
- Select "**Academics**"

View More

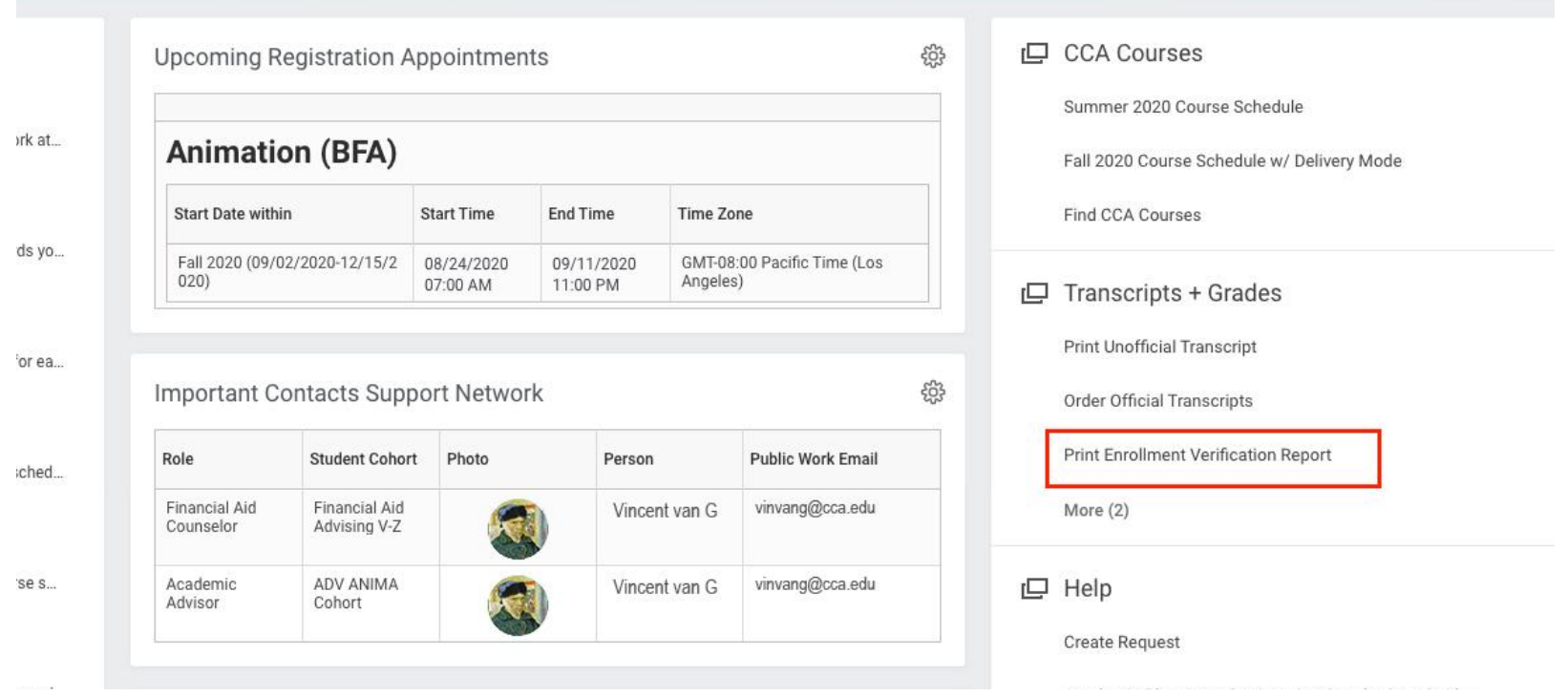

- In the Right Hand menu under "**Transcripts + Grades**", click on "**Print Enrollment Verification Report"**
- **Note:** *If you don't see it processing immediately, please wait. Do not click on it more than once.*

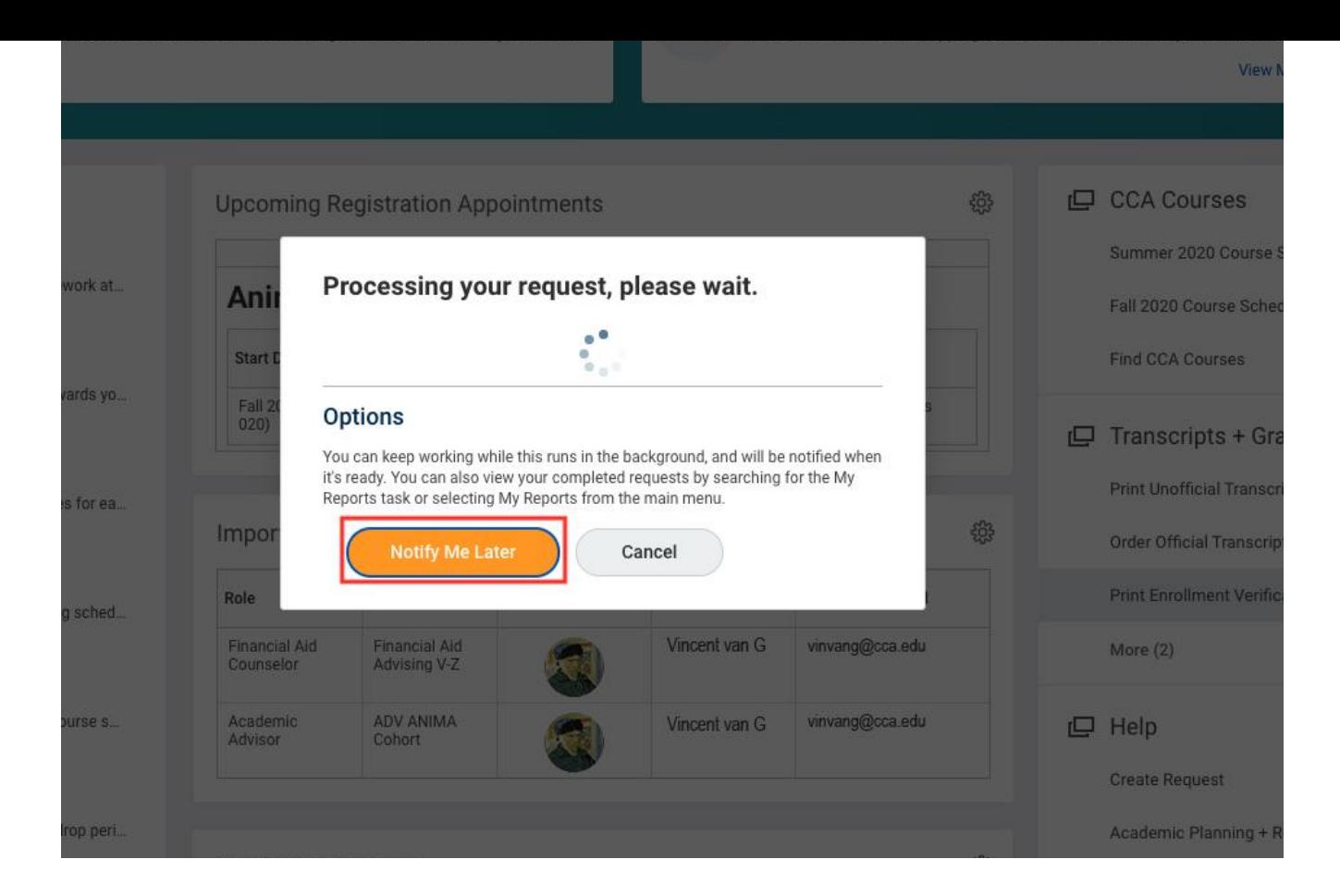

● A processing message will show on the screen. You may select "**Notify Me Later"** for a bell notification when your enrollment verification is ready or wait until it finishes processing.

Note that it may 1-2 minutes for the PDF to generate. You can check your notifications (BELL icon in upper right) in a few minutes to see the PDF available for download.

7 items

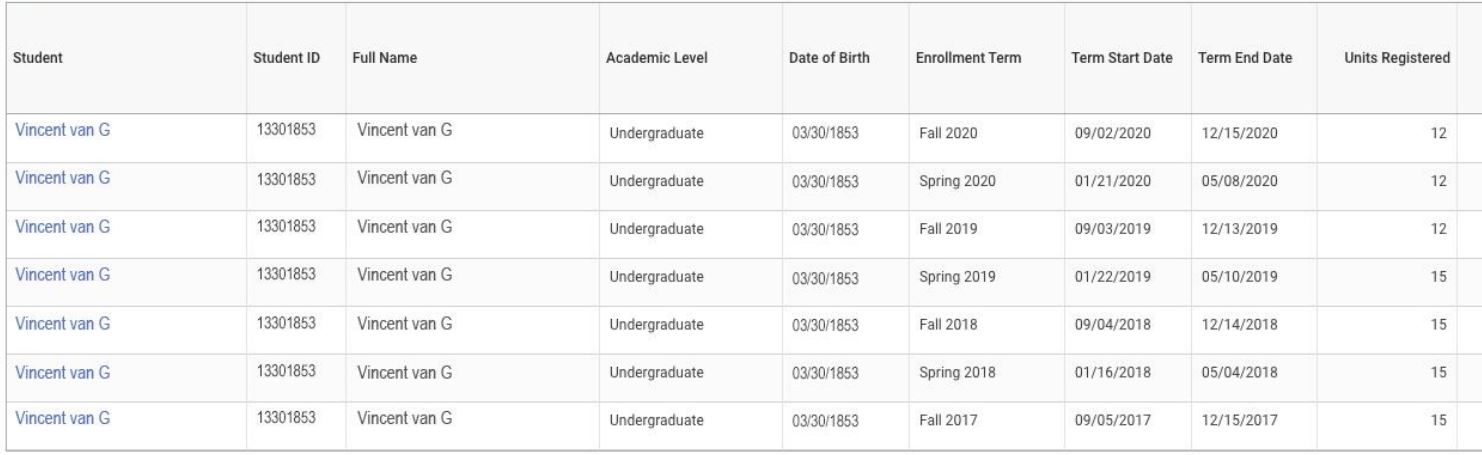

Print

● Once your enrollment verification is ready, it should take you to the report screen. In the report screen, select "**Print**" to generate a pdf of your enrollment verification.

#### the lower left corner of your screen.

You can check your notifications (BELL icon in upper right) in a few minutes to see the PDF available for download.

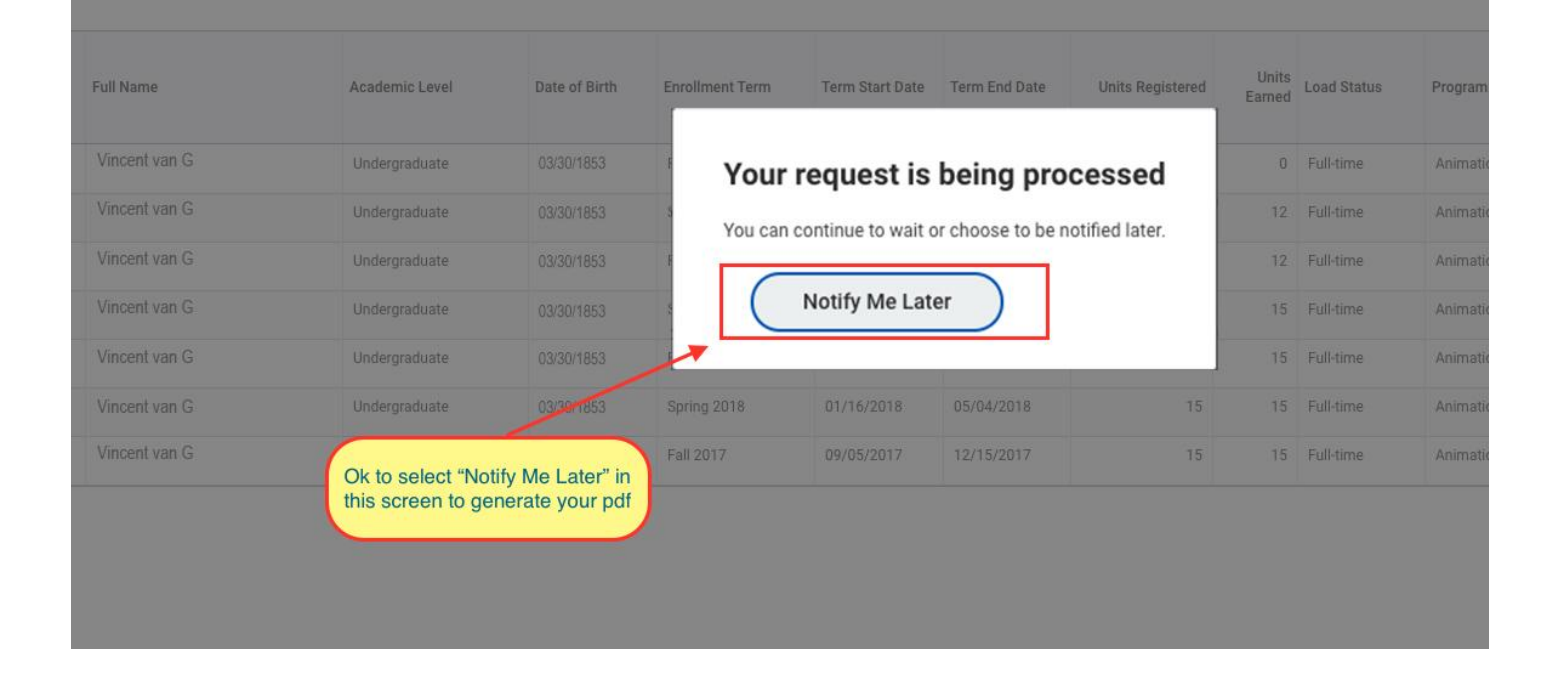

- A processing message will appear on the screen and your pdf should generate shortly.
- You may click on "**Notify Me Later**" if you wish to receive a notification when your pdf is ready to download.

## 四 日

Check the "Bell" for your document

#### 图目三面凸

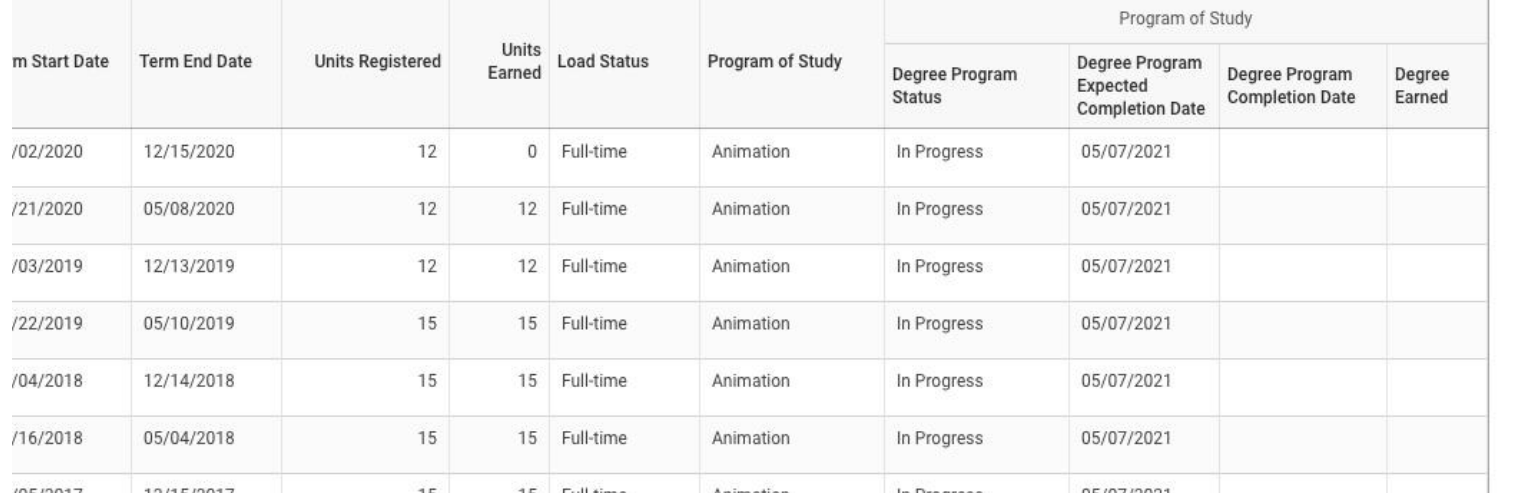

- It will take a moment for your enrollment verification pdf to generate
- If you do not see the pdf version generate on the screen, click the "**Bell"** notification on the top right side of your screen.

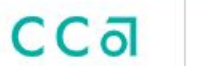

# **Notifications**

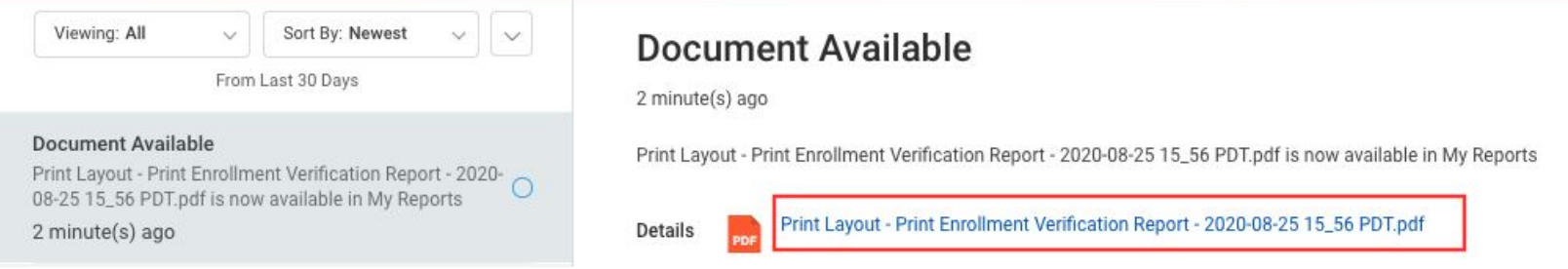

● If your pdf does not generate on the screen, you can click on the document link in your notifications to download your enrollment verification pdf.